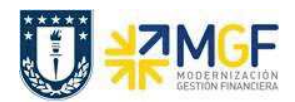

# **4 Recaudar Anticipos de clientes**

El presente proceso corresponde a recaudación anticipada de un cliente por conceptos de abonos adelantados a la emisión de la factura de venta, para reconocer los ingreso en el sistema se utilizará la funcionalidad estandar de Cuentas de mayor especial (CME), la cual permite tener un control y registro completo del estado del cliente, separando lo que corresponde abonos por anticipos con los documentos de partidas normales.

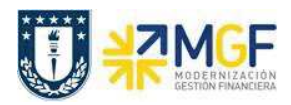

## **4.1 Flujo de proceso**

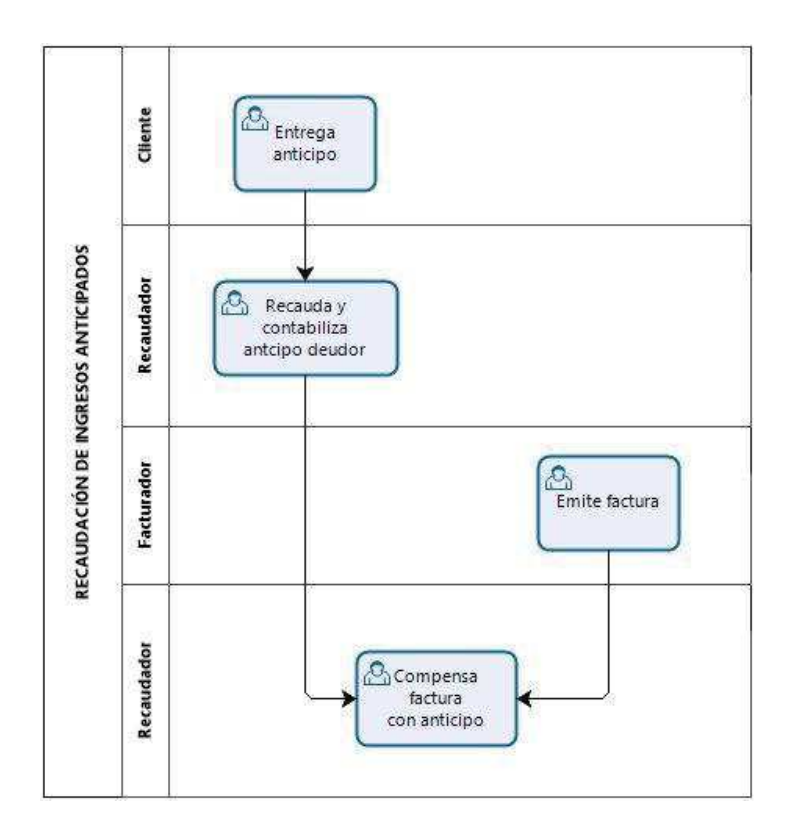

## **4.2 Descripción**

Un cliente que requiere anticipar un pago, entregará el anticipo al recaudador, el cual deberá registrar el anticipo en el sistema mediante la funcionalidad de cuentas de mayor especial (CME). El registro quedará pendiente o partida abierta en el informe auxiliar de clientes, a la esperar de la emisión de la factura de venta, finalmente el facturador emitirá la factura de ventas y servicios, la cual será compensada por el encargado de registrar las recaudaciones de la repartición.

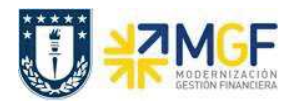

## **4.3 Recaudar anticipo cliente**

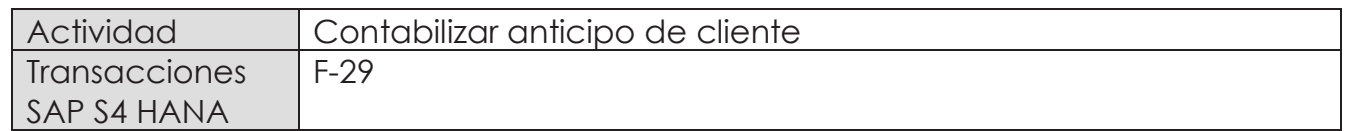

Esta actividad se inicia como sigue:

- · Menú SAP: **Finanzas** --> **Gestión financiera** --> **Deudores** --> **Contabilización** --> **Anticipo**
- · Acceso directo a la transacción: **F-29**

Al comenzar la operación desde la transacción, aparecerá la pantalla "Contab.anticipo de deudor: Datos cabecera".

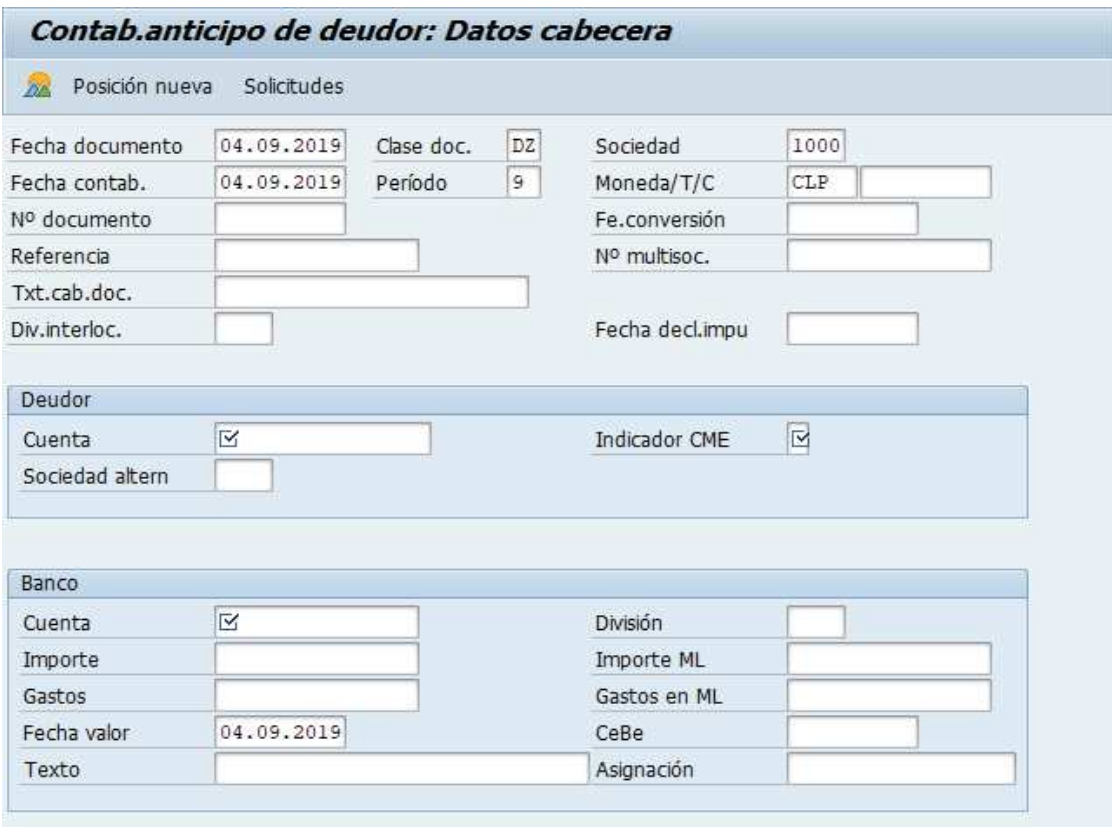

Completar información con los campos detallados a continuación:

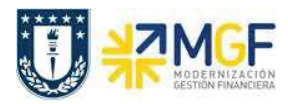

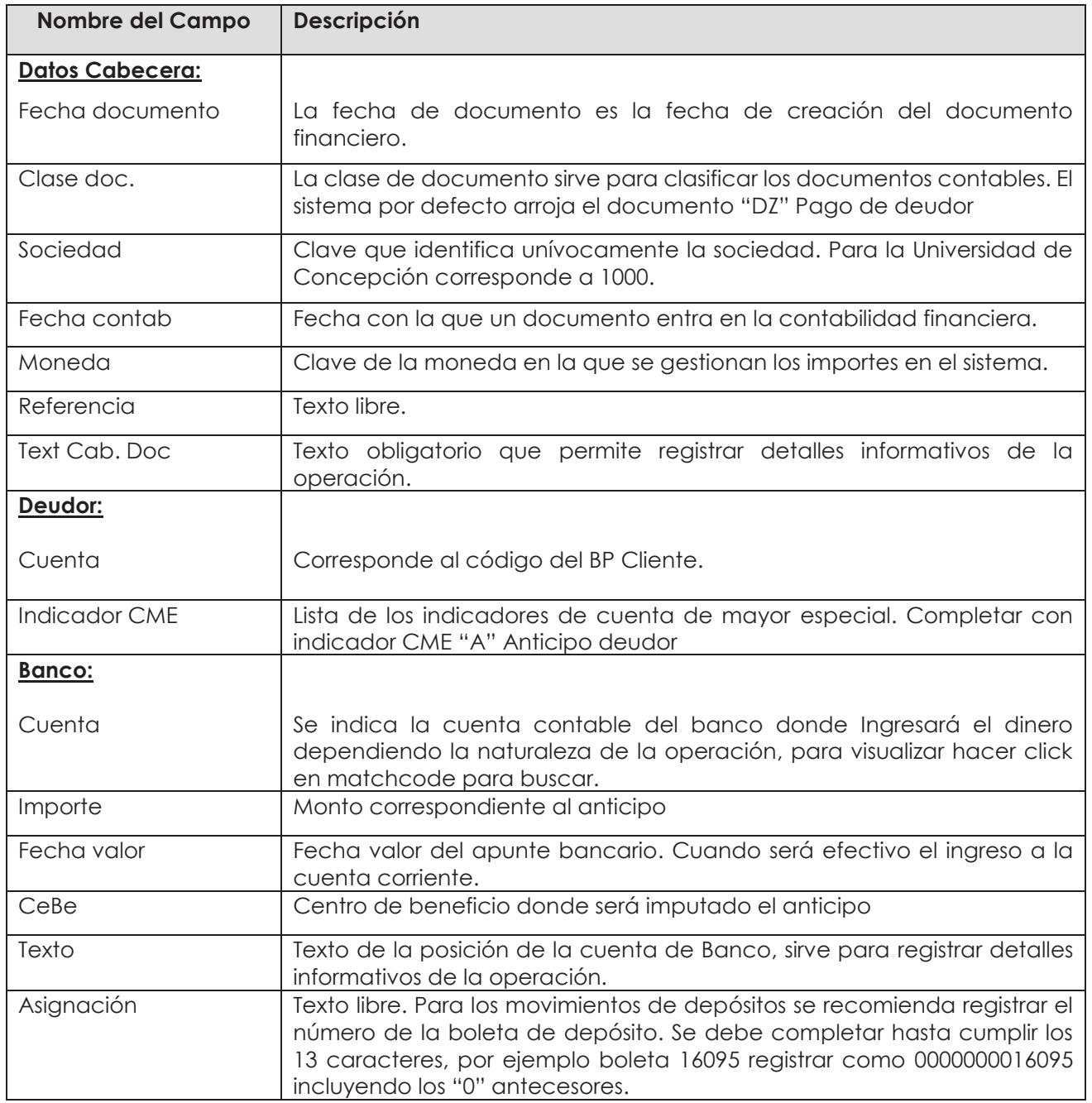

Al terminar de completar los campos quedará de la siguiente forma:

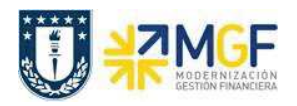

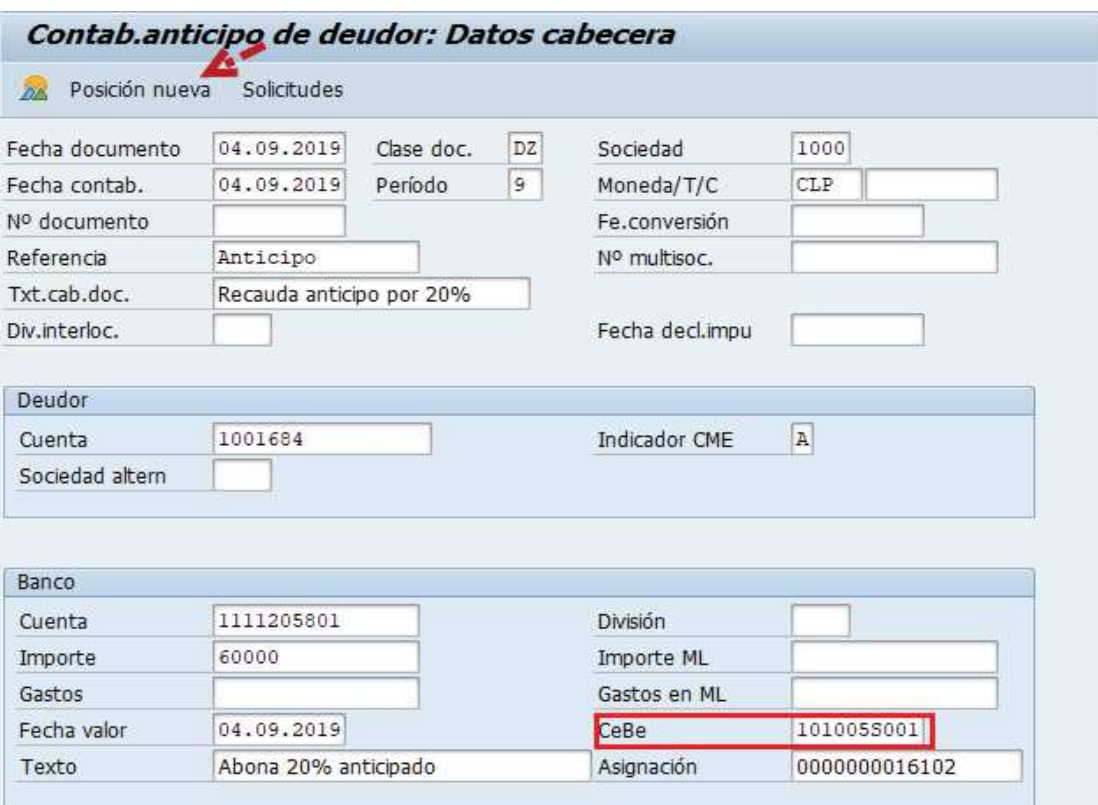

Presionar P<sup>osicion nueva</sup> para que se active la ventana de la segunda posición del documento y completar los campos obligatorios que se muestran en la siguiente imagen:

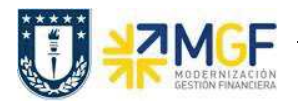

#### **Proceso Gestión de Recaudación y Bancos**

Manual de Usuario

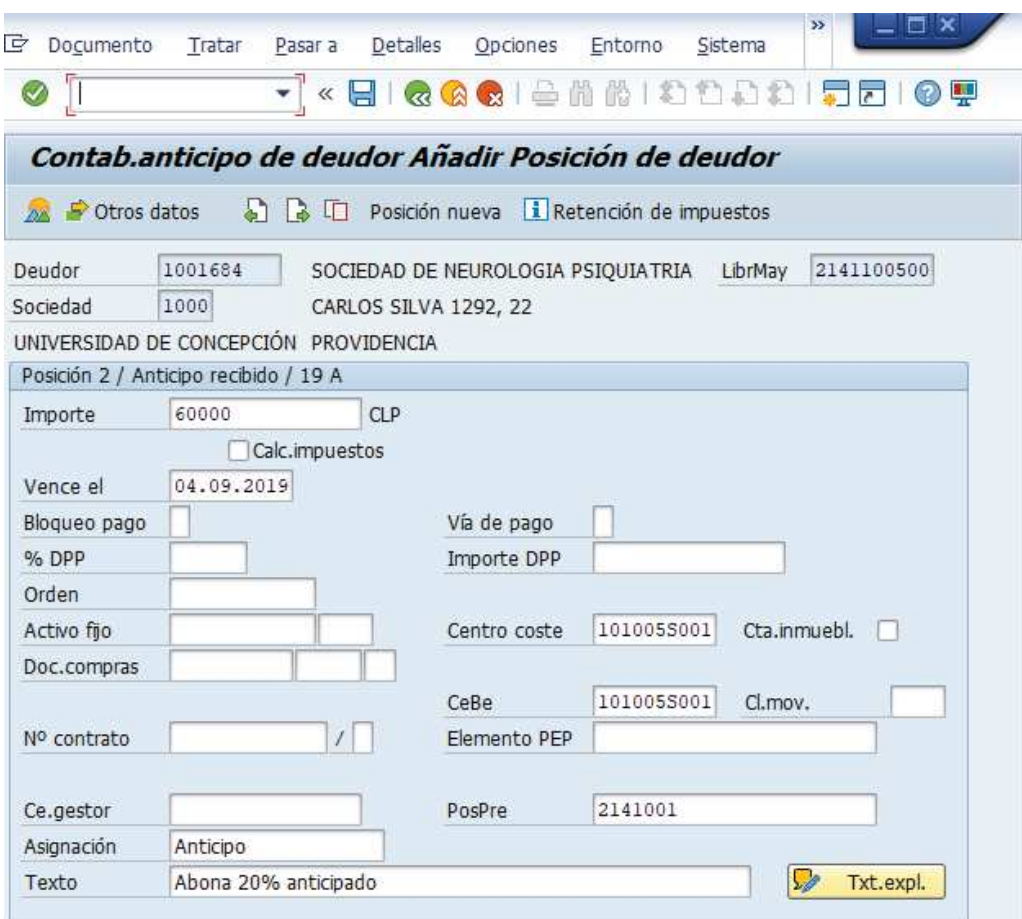

Ir al menú superior y seguir la ruta: **Documento --> Simular**

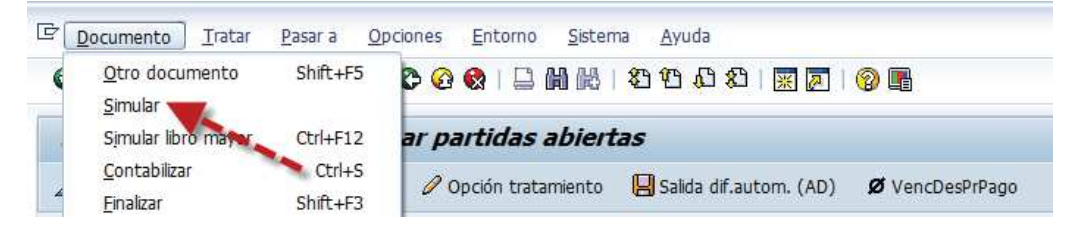

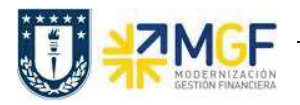

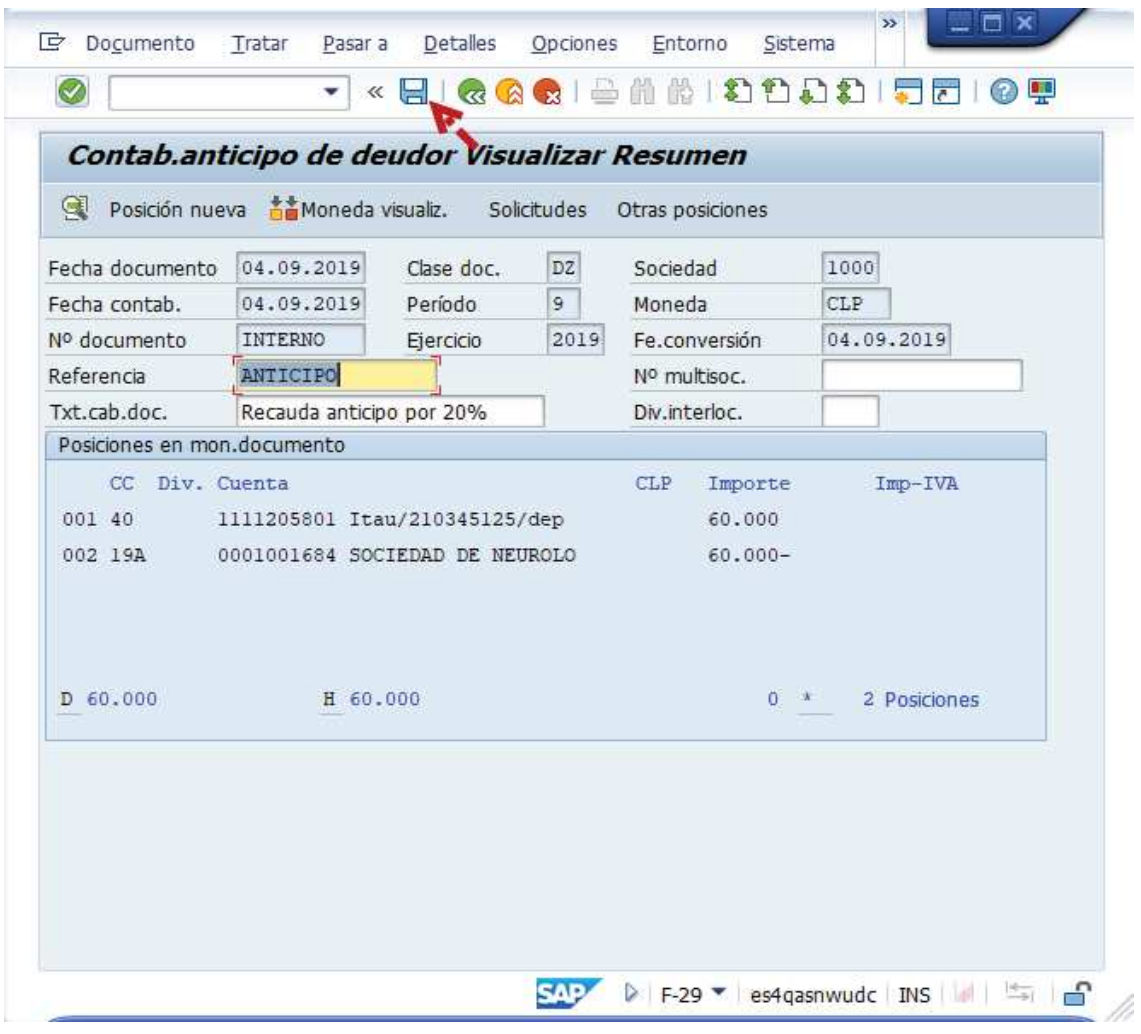

Presionar **a** para que grabe el documento de recaudación y arroje el siguiente mensaje:

O Doc.4900000140 se contabilizó en sociedad 1000

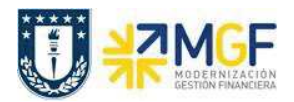

Al finalizar el procedimiento de recaudación anticipado el documento generado se visualizará de la siguiente forma:

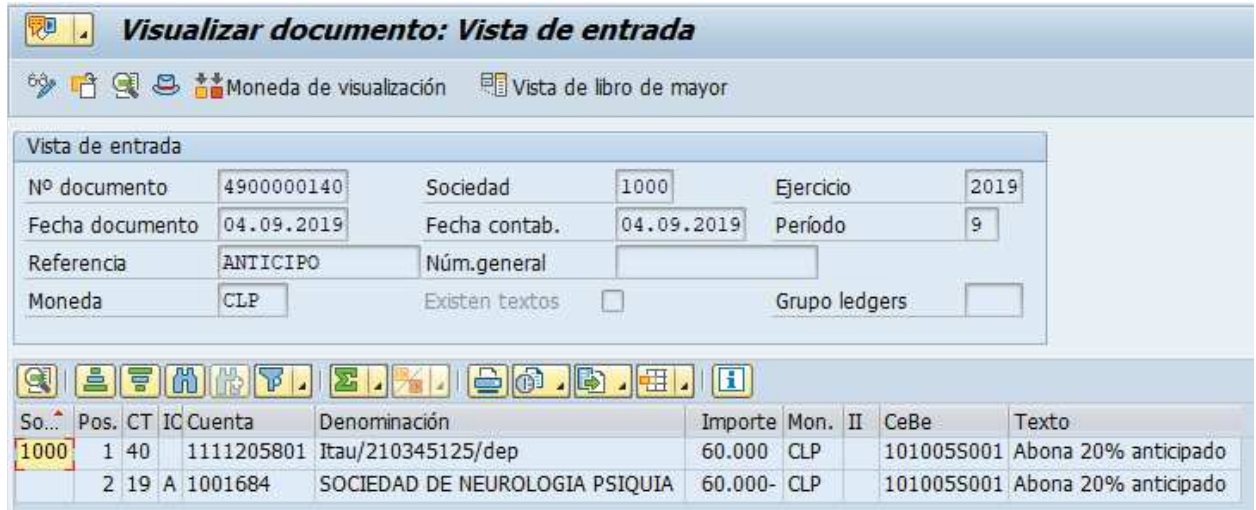

Para visualizar el efecto del cambio de cuenta contable por la utilización del indicador CME "A" se podrá realizar presionando **la Vista de libro de mayor** 

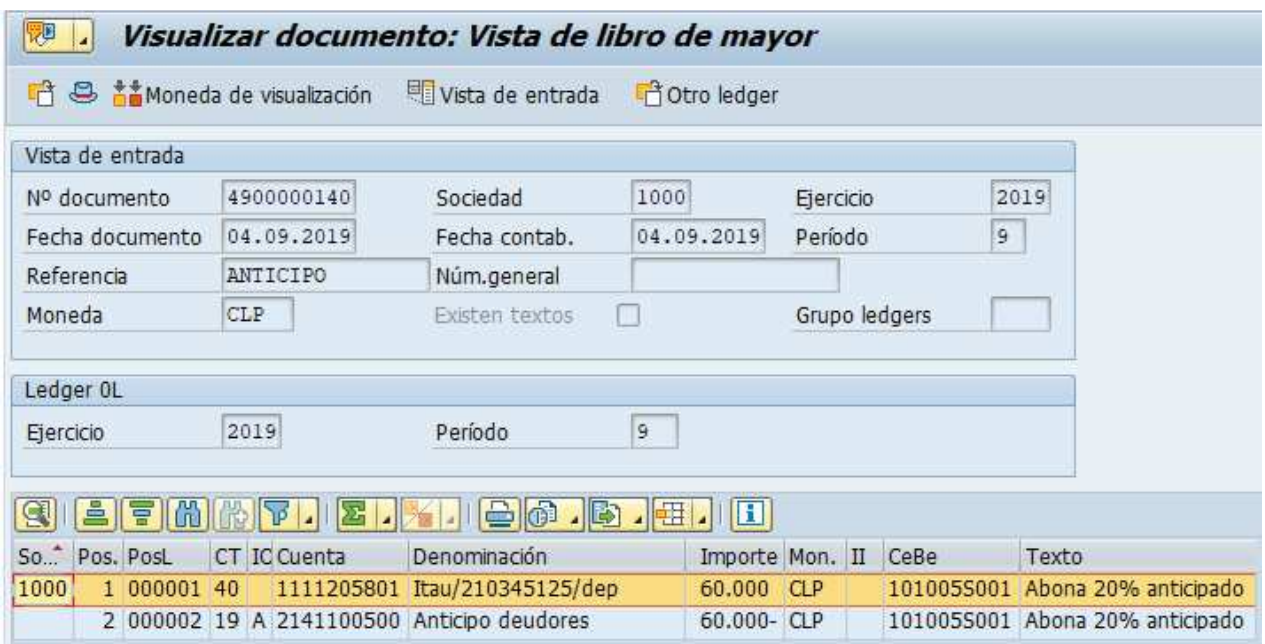